# **SWAM** Installation Guide

Saxophones, Clarinets, Double Reeds, Flutes v2.9.x Violin, Viola, Cello, Double Bass v2.1.x

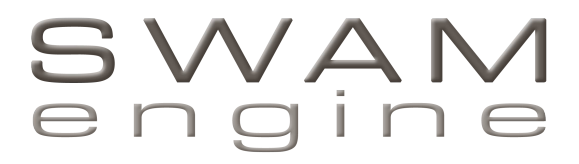

by

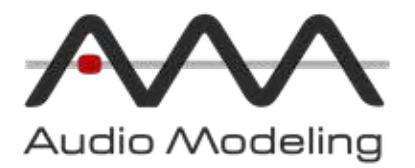

# **Table Of Contents**

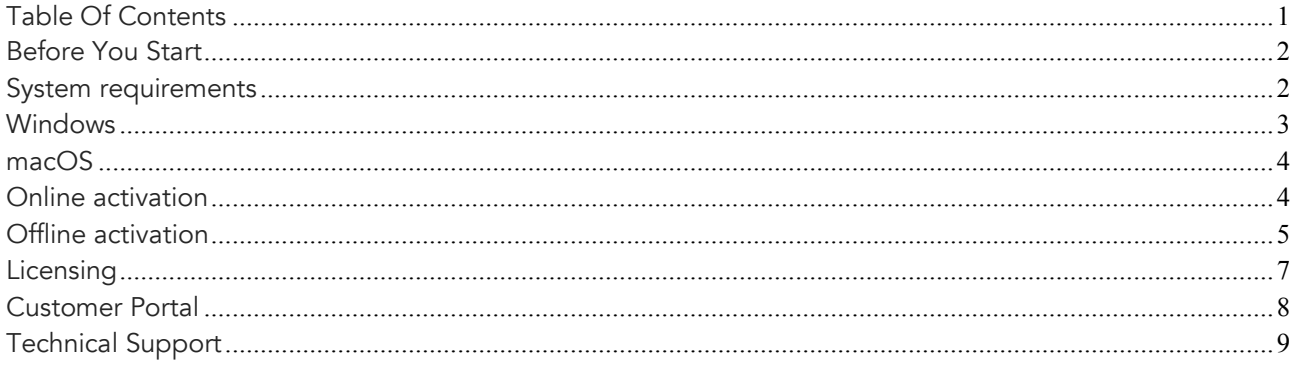

### Before You Start

### Please store all the downloaded files in a safe place for future use!

After extraction of the ZIP archive make sure that you have downloaded a version suitable for your system and plugin host. Copy the User Manual to a convenient, safe place for future reference and read it before using the instrument.

The latest version of all SWAM manuals can be found at https://audiomodeling.com/manuals

SWAM instruments come as standard VST, Audio Units and AAX plugins. You need a compatible host or DAW (Digital Audio Workstation) in order to use them. A standalone version of SWAM instruments is currently not available.

## System requirements

Required operating systems

PC: Windows 7, 8, 10, Vista or XP 64 bit

macOS: Intel only, Mac OS X 10.7 – 10.14

Supported plugin formats

PC: VST\* 64 bit, AAX 64 bit

macOS: AU\* 64 bit, VST\* 64 bit, AAX 64 bit

*\* Audio Unit v3 and VST3 not supported yet*

#### CPU load

The realism and expressiveness of the SWAM instrument set can be very CPU intensive. It therefore requires a modern computer with at least a 1.6 GHz Core 2 Duo CPU for a single instance of any SWAM product. Additional instances will require both a more powerful processor and a low-latency audio driver/device (e.g. ASIO), especially to play the instrument in real time.

Less powerful systems may also prove satisfactory, but may require larger buffer sizes, involving higher latencies.

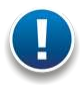

Note: This may not necessarily result in an actual problem. Using the freeze feature or bouncing the single MIDI tracks to audio provides a useful remedy.

### Windows

#### VST Plugins Path

Before running the installer, make sure that you know the exact path to your VST Plugins. This path must be entered during the installation procedure. It is usually in the VST folder of your host application.

#### Path example:

Cubase, 64bit: C:\Program Files\Steinberg\Cubase 10\VSTPlugins

Make sure that you are installing the right version for your system and plugin host. Please note that the 64 bit plugin version cannot be used on a 32 bit system.

For a 64 bit system, do not confuse the folder "Programs" (which contains 64 bit applications) with "Programs (x86)", which contains 32 bit applications only!

If you are not sure about the location of your VST plugin folder, please refer to the user manual of your host application.

If you're working with ProTools version 10.3.6 or higher, the installer will install the SWAM plugins in the following folder:

<Program Files>/Common Files/Avid/Audio/Plug-Ins

#### Destination Location

At the installation step named "Select Destination Location" you must specify the location of your VST Plugin Path as described before.

#### Resources Location

At the installation step named "Select Resources Location" you must specify the path where you want to store the resources (less than 80 MB per instrument) needed for the product to work. The resources folder is stored in the same folder as the instrument DLL by default; if you want to store the resources folder in another place, select a different folder. If unsure, please leave the default path.

The installer will also create the folder <Programs>\Audio Modeling\SWAM\<product name> where the uninstaller, the End User License Agreement (EULA) and the instrument presets can be found.

### macOS

Run the installer and follow the instructions. This will install both AU and VST plugins in the "Components" and "VST" folders respectively. Per default, the installer will install the plugins for all users, for example:

<HD>/Library/Audio/Plug-Ins/Components/SWAM Alto Sax 64bit.component

<HD>/Library/Audio/Plug-Ins/VST/SWAM Bass Flute 64bit.vst

For Pro Tools users: If you're working with Pro Tools version 10.3.6 or higher, the installer will install the SWAM plugins in the following folder:

<HD>/Library/Application Support/Avid/Audio/Plug-Ins

This folder is created during the installation of Pro Tools. If you install Pro Tools after the installation of SWAM instruments and intend to use the SWAM instruments as AAX plugins, you will need to run the SWAM installer once again, so they get copied in the Pro Tools plugins' folder.

The End User License Agreement (EULA) and the instrument presets will be installed in /Users/Shared/Audio Modeling/SWAM/<product name>.

NOTE: All the files belonging to the instruments (the engine application, samples, and other files) are integrated within the single "component" file (usually on the system disk), so the samples cannot be separated/copied to another drive. However, no direct disk streaming is used; the samples (less than 80 MB per instrument) are directly loaded into the RAM. Unless you prefer keeping the instrument on an external drive, you need to copy the entire component file to the new location and create an alias in the previous location (inside the Components folder). It is not possible to perform the same trick with the aaxplugin components.

### Online activation

After installation of the SWAM product a software activation is necessary, otherwise the instruments will not work, showing "not licensed" on the GUI. Only one activation is necessary, i.e. the activation of any instrument will authorize all the instruments belonging to the product.

1. Launch your host application and load the instrument (please refer to the Manual of your host application if it does not recognize the plugin). The instrument appears without activation and asks for a License Key:

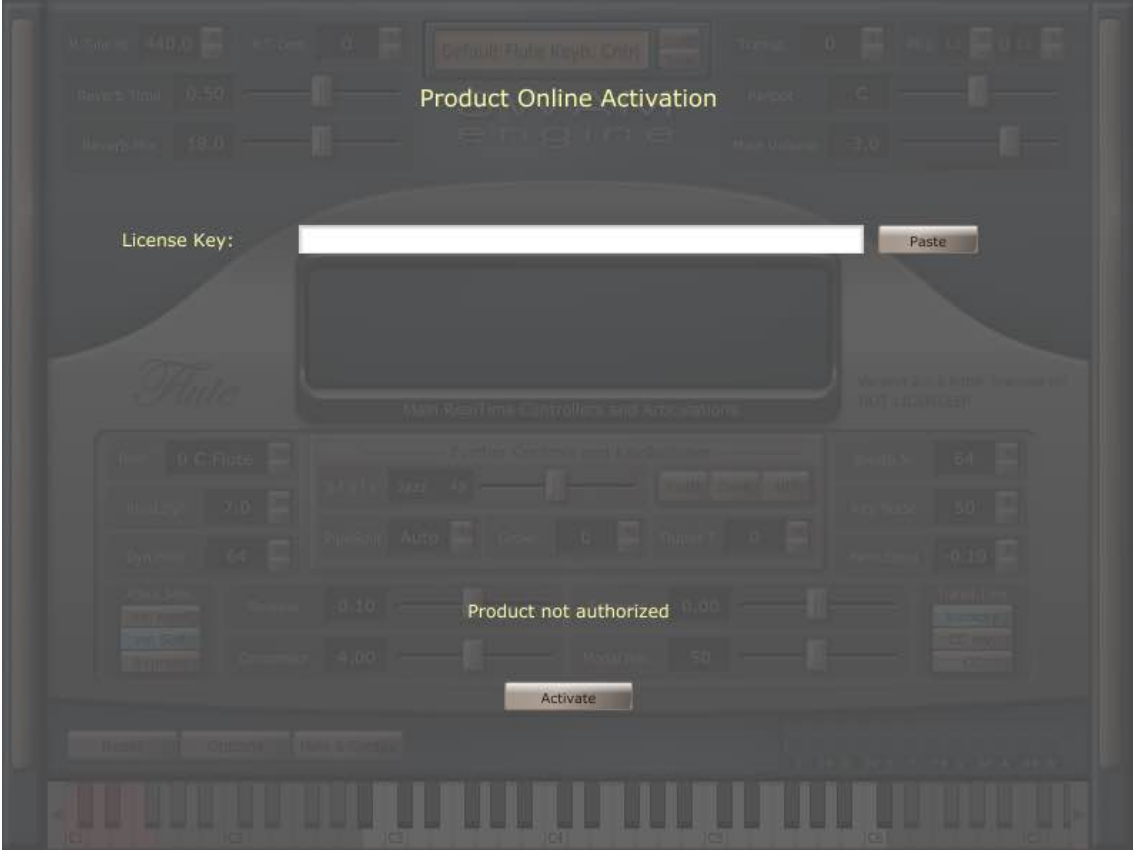

2. Enter the License Key you received upon the purchase and click on the "Activate" button.

After a few seconds, the authorization procedure is completed. All the instruments belonging to the product, and installed on your system, are personalized and activated, and your email address will appear on the instrument GUI.

#### Please note:

- The above procedure may take a while in case of a very slow Internet connection.
- If you are prompted to enter more data than just the License Key, then you are not connected to the Internet and the offline activation has started. Either connect to the Internet and repeat the above procedure (highly recommended) or proceed with the Offline Activation as explained below.

## Offline activation

We strongly recommend online activation. It's much more convenient and faster. It also makes any future requests (license recovery, deactivations and re-activations etc.) much easier. The online activation can be performed even if you connect your computer to the Internet for a few minutes only.

If you cannot connect your system to the Internet even temporarily, follow the instructions below to complete the offline activation:

1. Open the Plugin. The Offline Activation window appears:

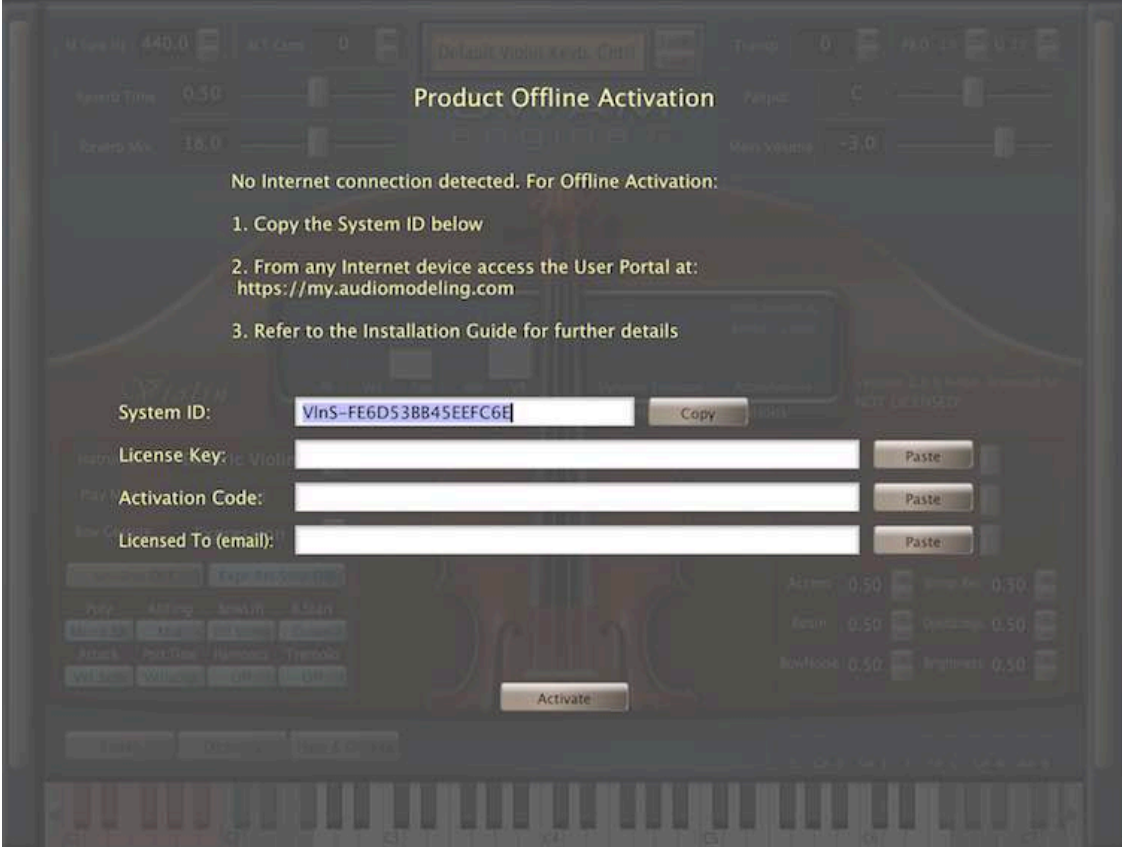

- 2. Copy the System ID clicking on the "Copy" button. You can paste it on a text file that you can transfer to a computer connected to the Internet.
- 3. From a computer with an Internet connection login to the Audio Modeling Customer Portal

https://my.audiomodeling.com/

Select "Licenses & Downloads" under the product item belonging to the License Key you are authorizing. Scroll to "Manage your license activations", expand the section corresponding to the License key and select "Offline Activation": a popup window appears. Enter the System ID shown by the instrument you are going to authorize.

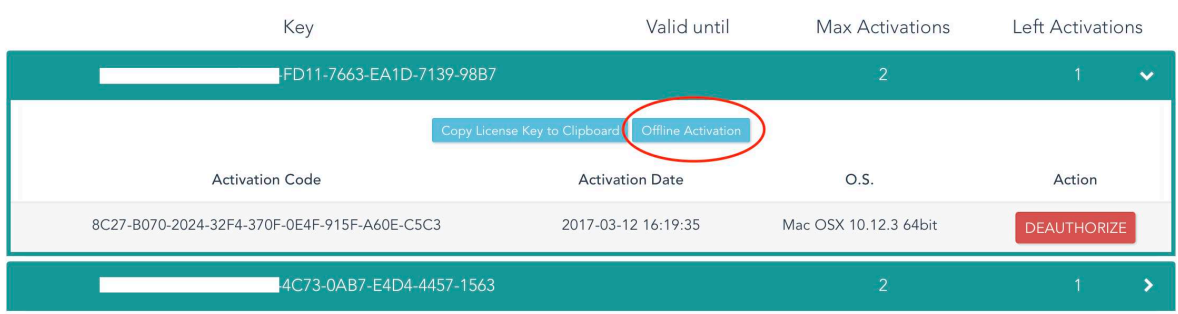

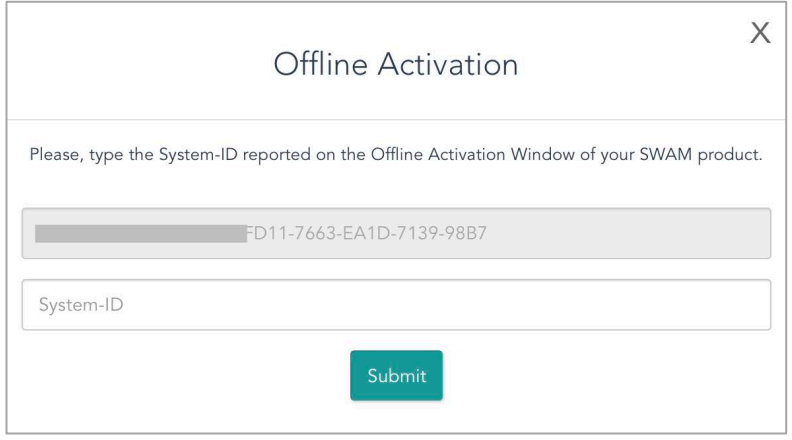

- 4. Go back to the previous, offline computer and enter (copy/paste) the License Key, the Activation Code and your email address into the appropriate fields of the Offline Activation window, using the convenient "Paste" buttons. *Please note: your email address must be written exactly like the email used for the purchase.*
- 5. In a few seconds, the plugin will be permanently personalized and activated, and your email address will be displayed on the instrument GUI.

Note: Please safely store all the activation data! (License Key, Activation Codes, as well as the email address and the name belonging to them). They are necessary in case of any new installations and for the deactivation procedure.

### Licensing

The License Key we provide can be activated on up to four systems at the same time. Each activation is possible on a computer only. For moving an authorization to a different computer, go to the Customer Portal at https://my.audiomodeling.com/ and delete it from activations list of the corresponding License Key.

## Customer Portal

Login to the Customer Portal at https://my.audiomodeling.com/ to manage your SWAM Keys, Downloads and Activations.

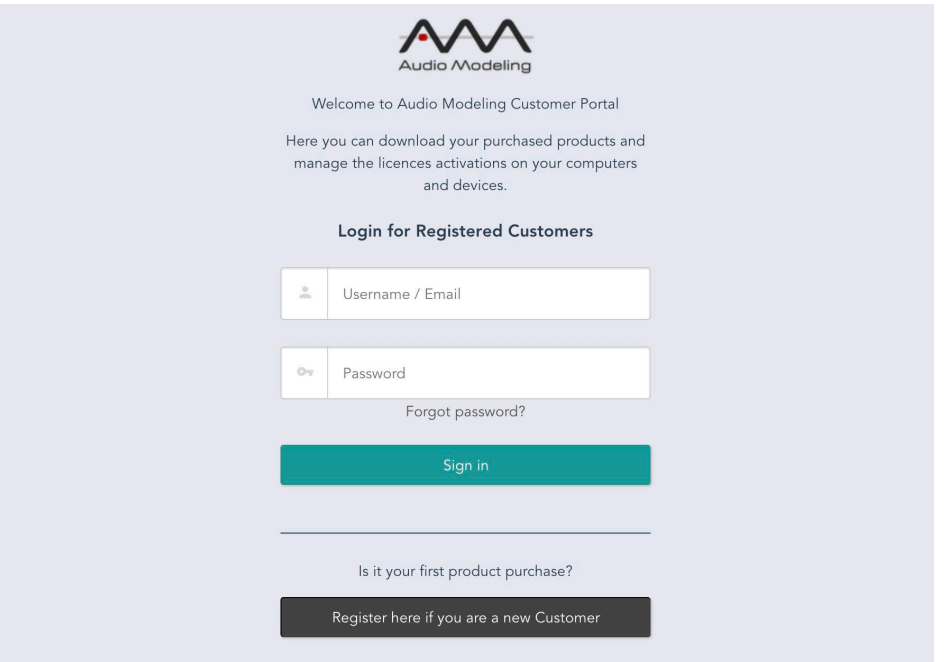

If you have never accessed the Audio Modeling Customer Portal, create a new account following the instructions at https://my.audiomodeling.com/register

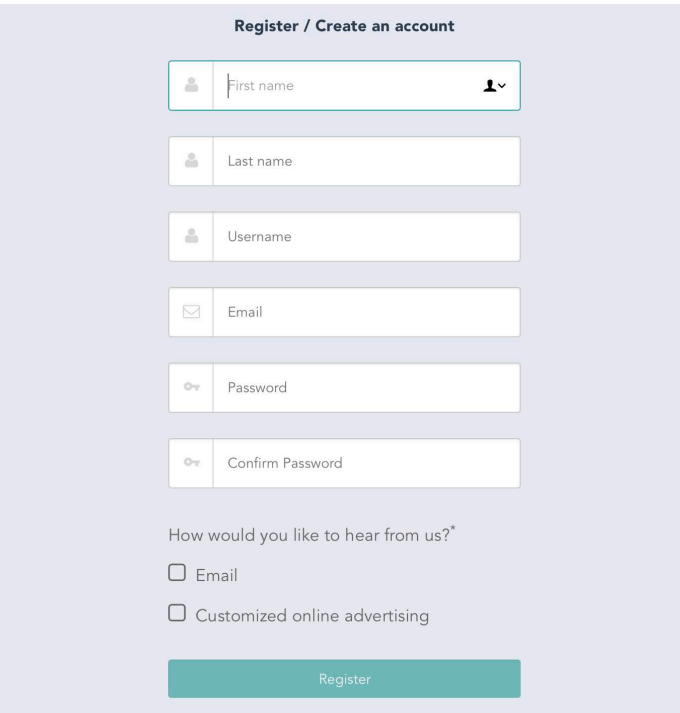

# Technical Support

Before requesting technical support, please make sure that you have carefully read the User Manual and the FAQs on our Support Center: https://support.audiomodeling.com/kb

There you will quickly find appropriate answers to most questions.

Should you still need support, please contact the SWAM support at support@audiomodeling.com or open a Ticket through the Support Center: https://support.audiomodeling.com

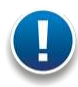

Note: Please ensure that you enter your email address carefully — it is not possible to reply to an incorrect email address!

When requesting technical support, please do not forget to provide as much system information as possible, including your type of computer, OS, audio interface, host application, software version, etc. If the problem can be replicated, a MIDI and/or an audio file is usually very helpful.

\* \* \*

Please include a reference to either the order number or one of the License Keys.

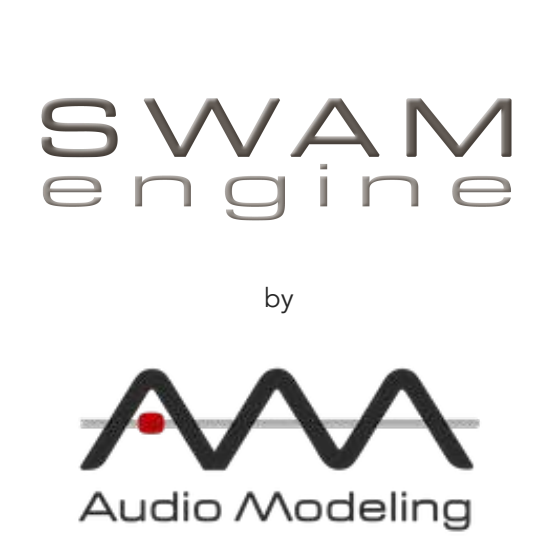

Copyright © 2019 – Audio Modeling® - SWAM engine® All rights reserved.